# **#DicaLinx Big - Venda Consumidor com a Opção Fidelidade Big da Administradora**

#### **Venda Consumidor com a Opção Fidelidade Big da Administradora**

**Para maiores informações acesse o link abaixo:** ⊘

**Assista ao vídeo DicaLinx para saber mais sobre a Venda Consumidor com a Opção Fidelidade Big da Administradora**

**Venda Consumidor com a Opção Fidelidade Big da Administradora**

O Fidelidade Big é uma opção localizada no cadastro de Administradoras Convênio.

Essa opção habilita a tela para informar o cartão fidelidade mesmo que a empresa selecionada seja um **convênio próprio** da loja (Sem vínculo com a Rede).

O primeiro requisito é que o funcionário tenha um cartão fidelidade cadastrado no site, mesmo que a venda será feito o procedimento com os dados locais do convênio e finalizado como **a Prazo**.

Depois de realizado o cadastro no site, realizar os procedimentos a baixo:

#### **Passo 01**

の

Verificar se no cadastro de Administradoras Convênio a opção "Fidelidade Big" esta marcada, fica localizada no caminho: **Cadastros > Administradoras Convênio**.

### **Passo 02**

Pesquisar o cadastro correspondente da Rede que faz parte.

Assim que marcar a opção "Fidelidade Big" está habilitado para realizar a venda.

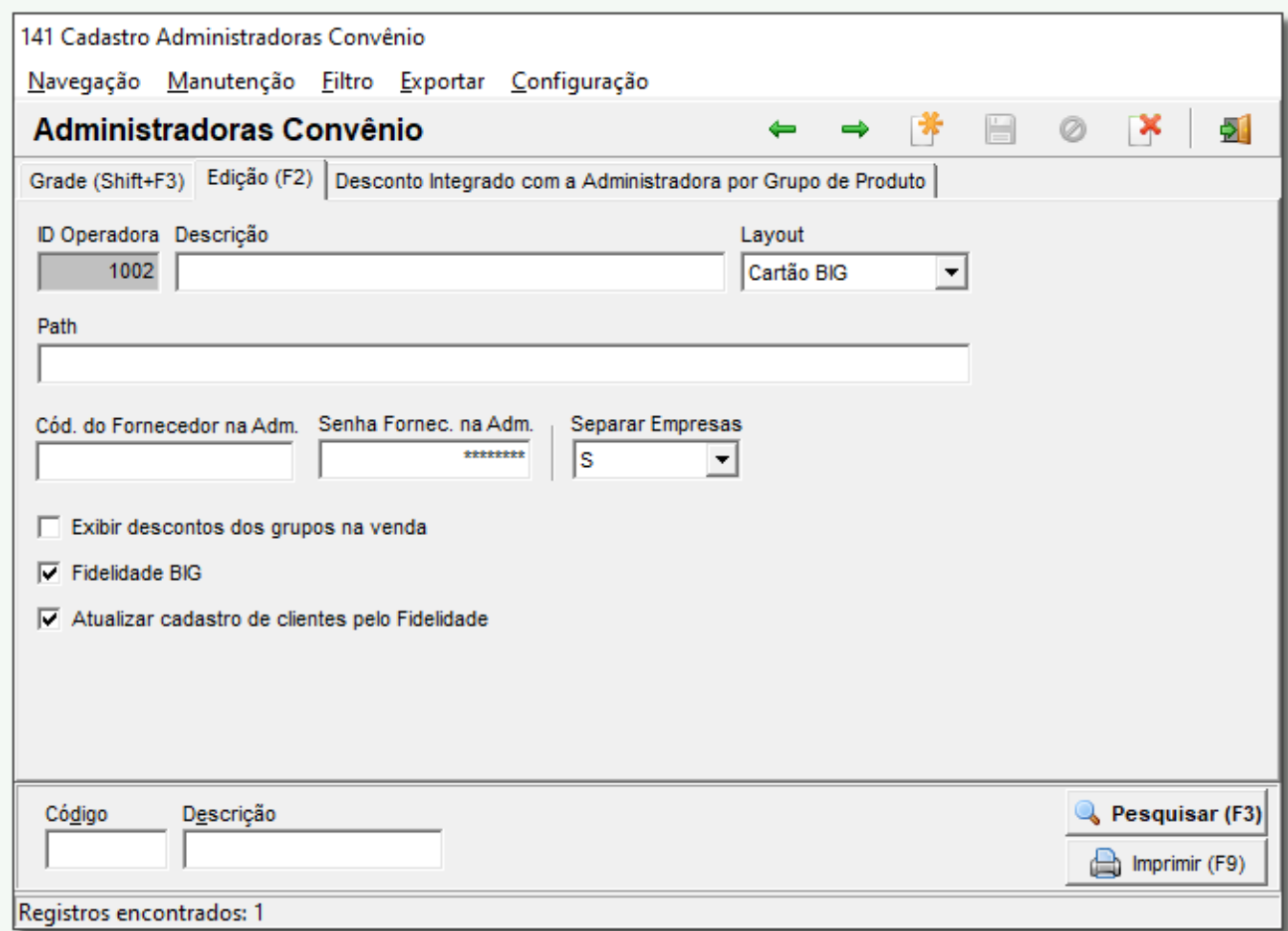

Figura 01 - Administradoras Convênio

**Passo 03**

Realizar uma venda trazendo as informações do **Convênio da loja.**

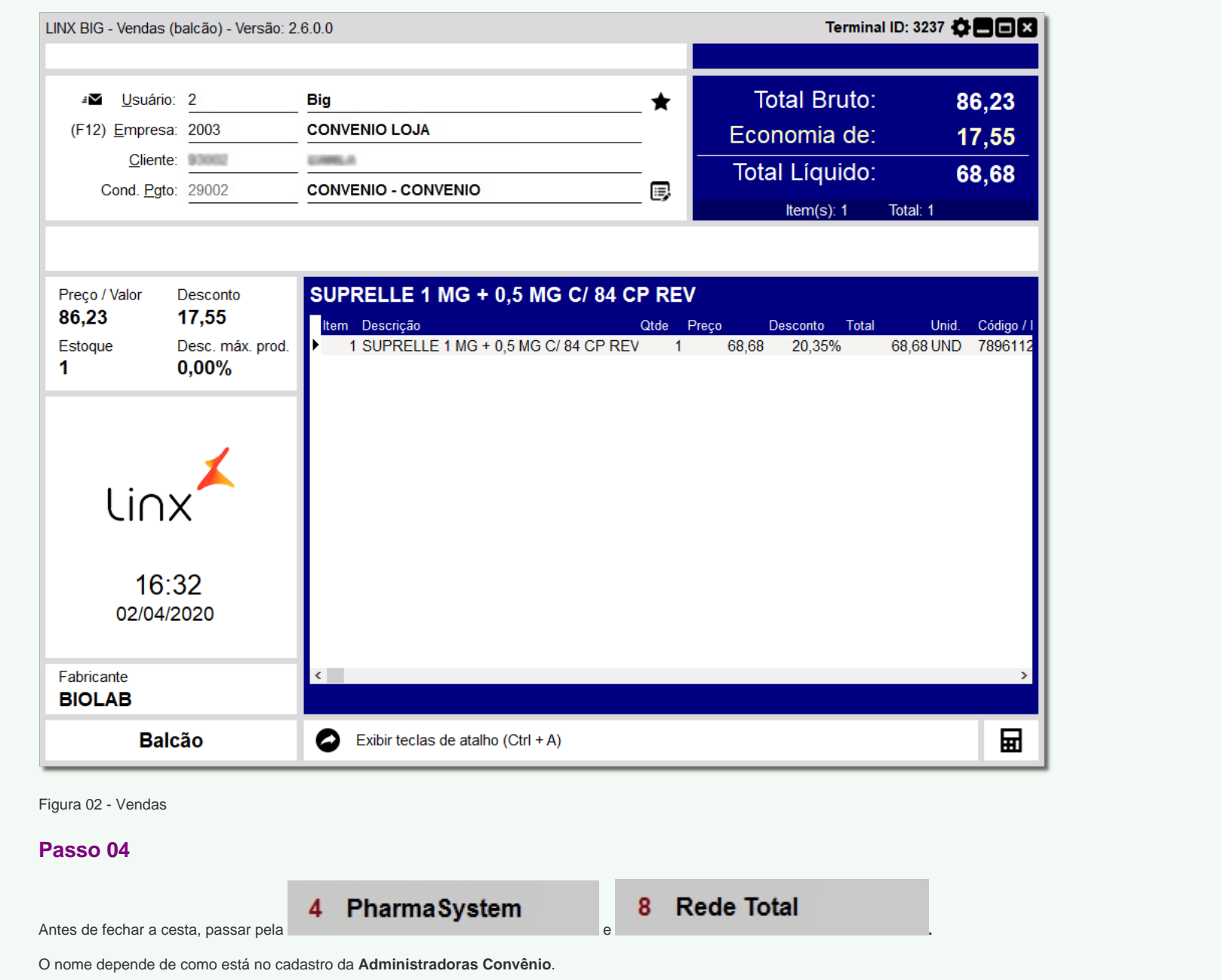

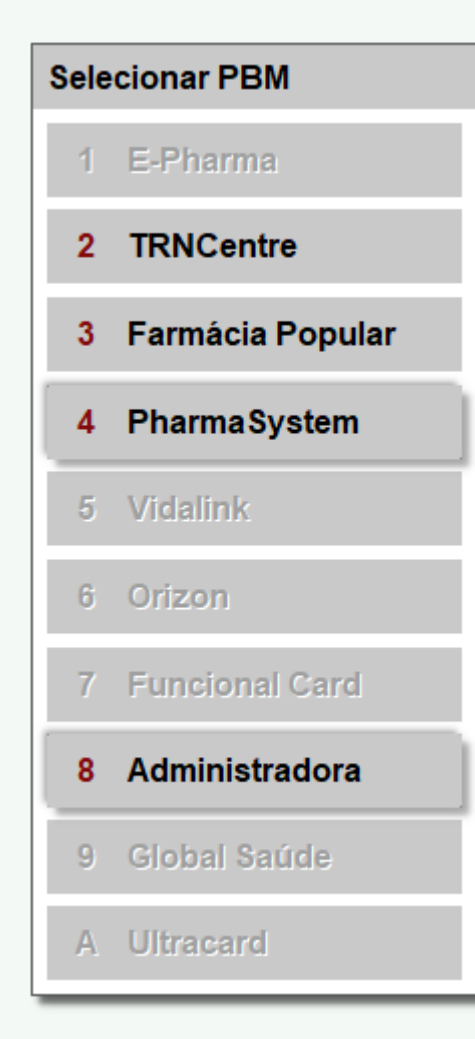

Figura 03 - Selecionar PBM na Tela de Vendas

## **Passo 05**

Na tela a baixo precisa ser informado o Cartão ou CPF que foi previamente realizado o cadastro no site do Fidelidade.

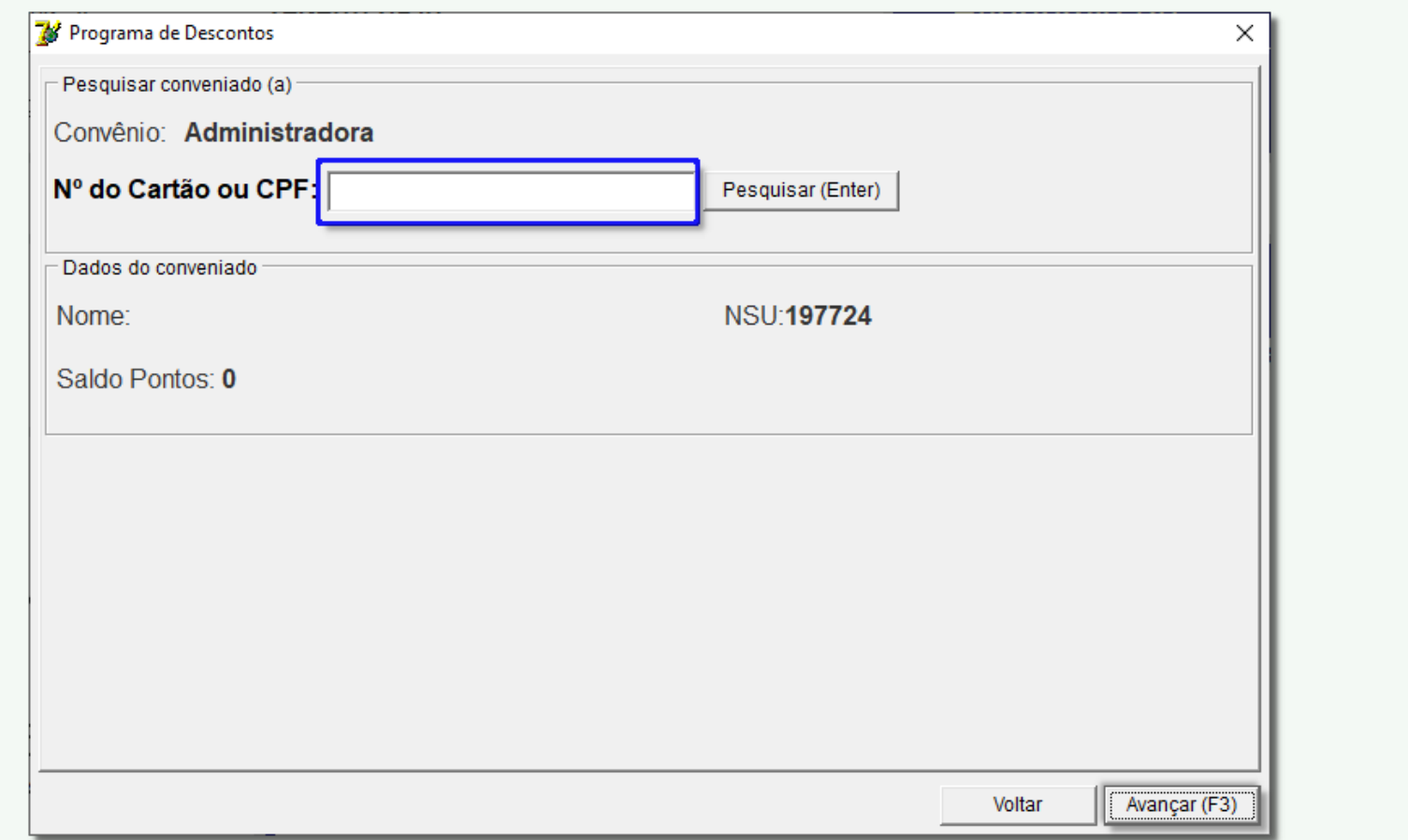

Figura 04 - Pesquisa de Conveniados na Tela de Vendas

## **Passo 06**

Quando Clicar em Avançar (F3) será informado os produtos que estão com desconto no Fidelidade.

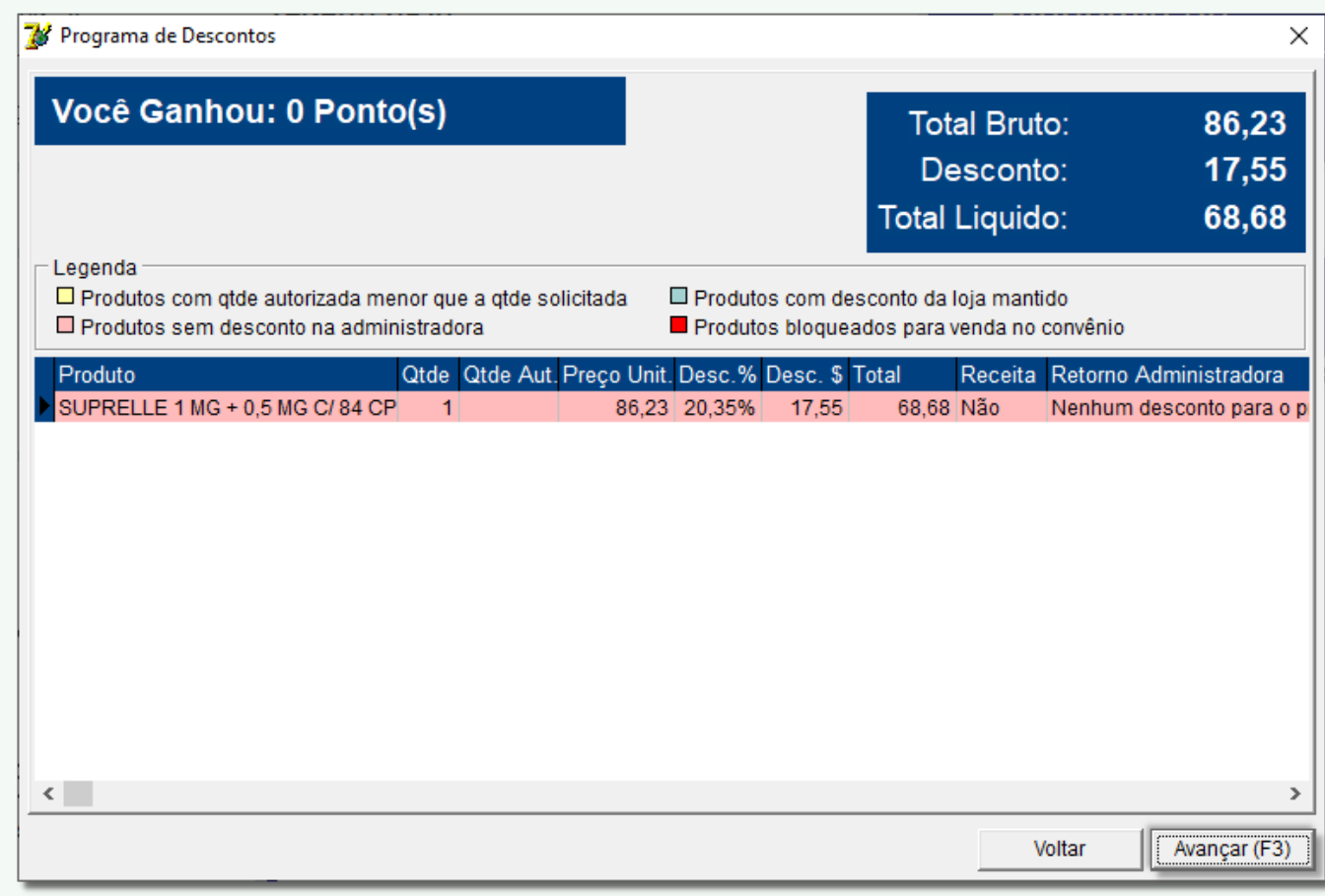

Figura 05 - Programa de Desconto na Tela de Vendas

## **Passo 07**

Em seguida, gerar a Cesta e finalizar no caixa como convênio normalmente.